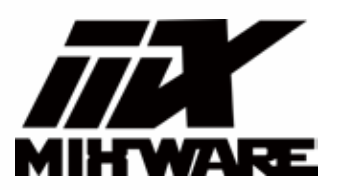

# **Hyper-S 使用指南**

感谢您选购并使用本产品,您的认可是我们前进的动力

Ŗ

请在开机前,仔细阅读本指南

## |目录|

### 使用须知

### 首次打印

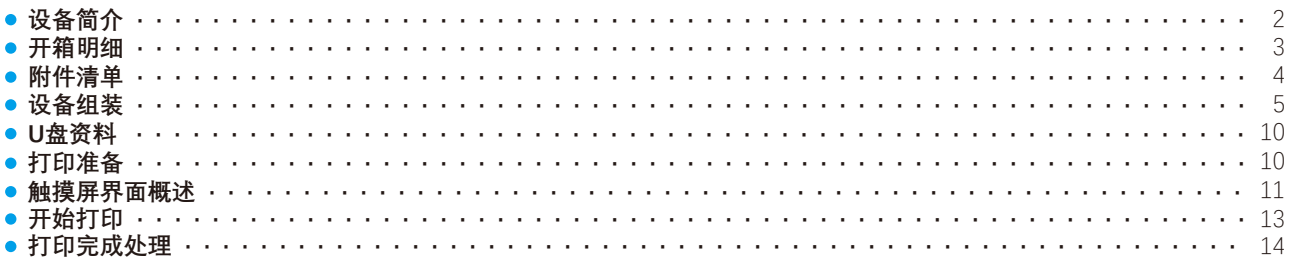

### 日常使用

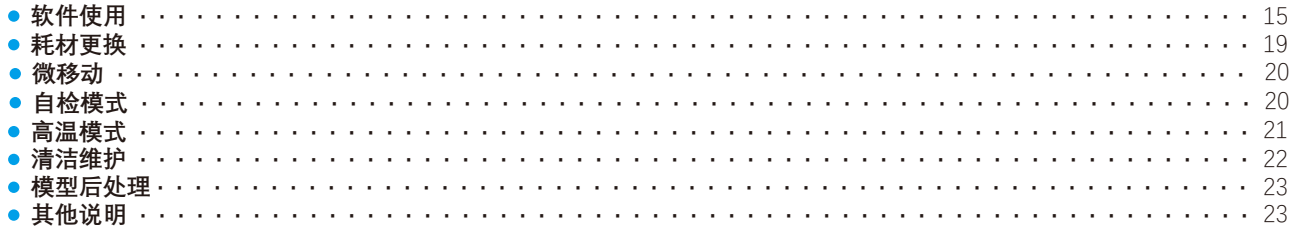

### 软件进阶

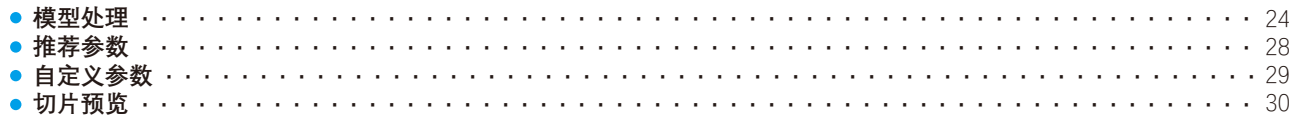

### 故障检修

### 注意事项

### 免责声明

### **Ⅰ使用须知**

- 请按照说明书操作、避免造成意外人身伤害和财产损失。
- 请勿自行对该设备讲行任何改装。
- 请定期维护产品, 用干布进行清洁, 拭去灰层与导轨上的异物。
- 在操作设备时, 请勿穿戴围巾、口罩、手套、珠宝装饰等容易卷入设备的物件。
- 请勿在打印机工作时接触喷嘴和热床, 防止出现高温烫伤。
- 请保证打印机工作时远离可燃性气体、液体及灰尘。(设备运行产生的高温有可能会与空气中的粉尘、液体、 可燃性气体反应引发火灾。)
- 请勿将本机放置在振动较大或其他不稳定的环境内,机器晃动会影响打印机质量。
- 儿童及未经培训的人员请勿单独操作设备。
- 请在诵风环境下操作此设备,部分耗材打印过程中可能产生异味。
- 请勿在开机状态下手动快速移动喷头和打印平台, 避免损伤设备。
- 请勿利用该设备讲行讳法犯罪的活动。
- 请勿利用该设备制作食物储存类产品。
- 请勿将打印模型放入口腔。
- ●请在设备进丝操作时,使喷头和平台的距离至少保持50mm的距离。(距离过近,有可能会造成喷头堵塞。)

## **首次打印**

3

**设备简介**

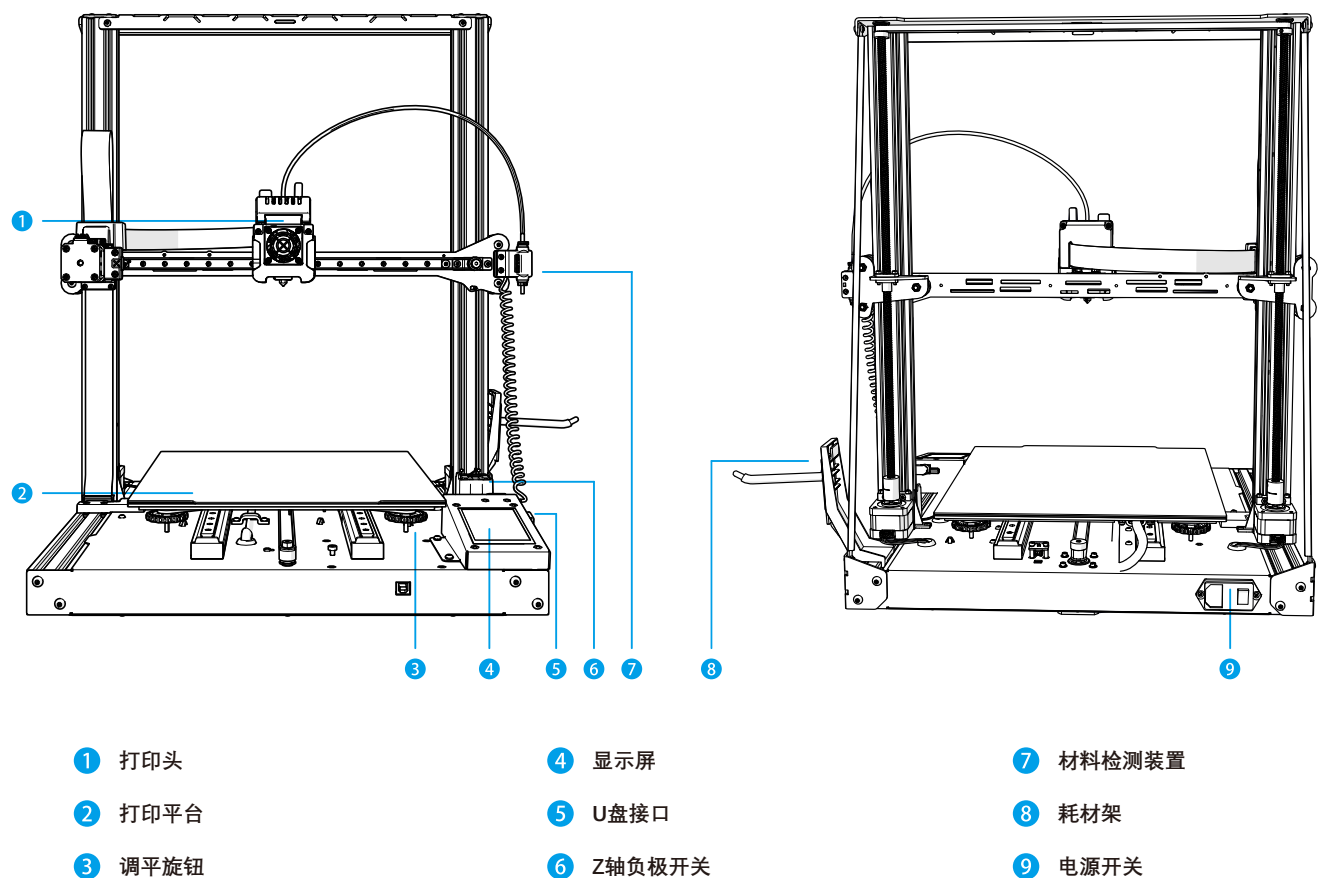

 $\left( 6 \right)$ 

0 ا

**开箱明细**

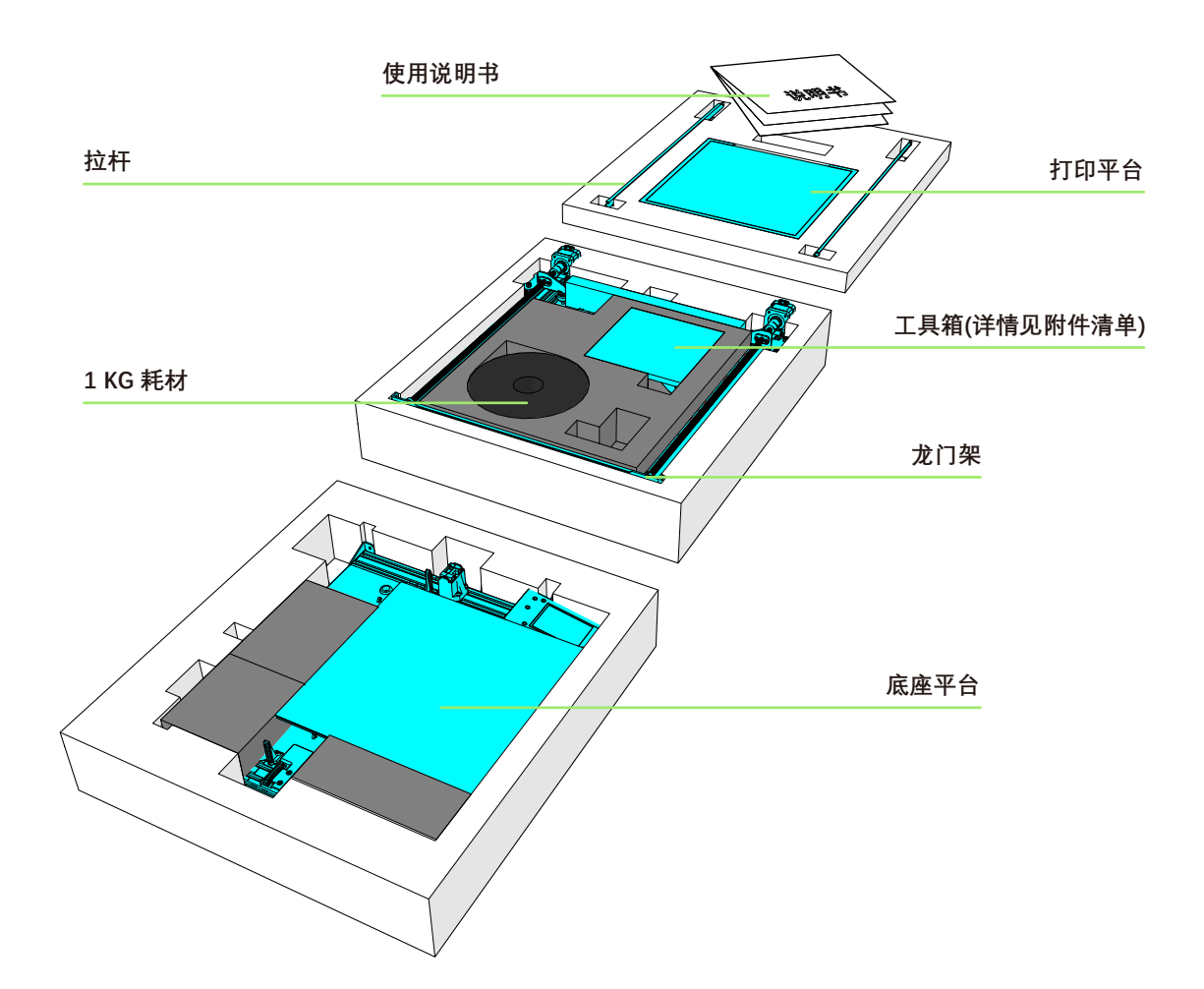

**附件清单**

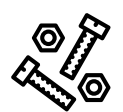

**1. 螺 丝** 

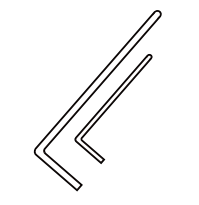

**2. 内六角扳手**

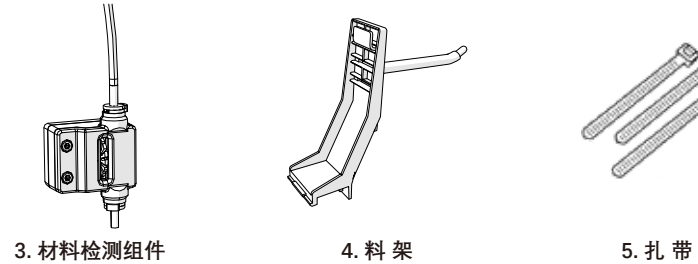

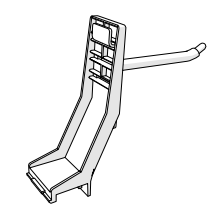

**4. 料 架**

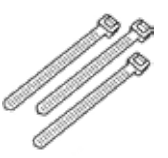

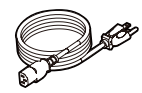

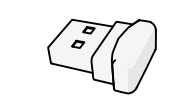

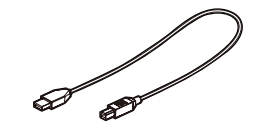

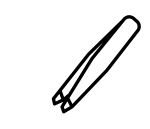

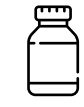

**6. 电源线 7. U 盘**

**8. USB数据线 9. 镊 子 10. 导轨润滑剂**

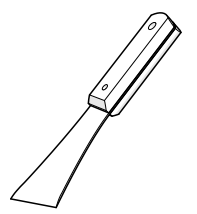

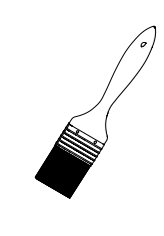

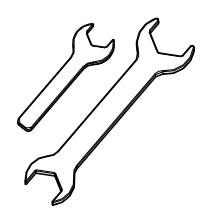

**11. 铲 刀 12. 毛 刷 13. 开口扳手 14. 剪 钳**

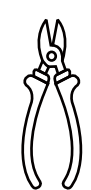

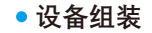

#### 1.将龙门架放置到平台上, 并嵌合卡扣;

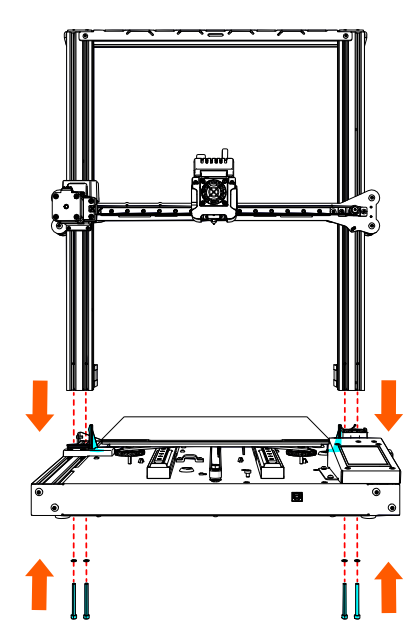

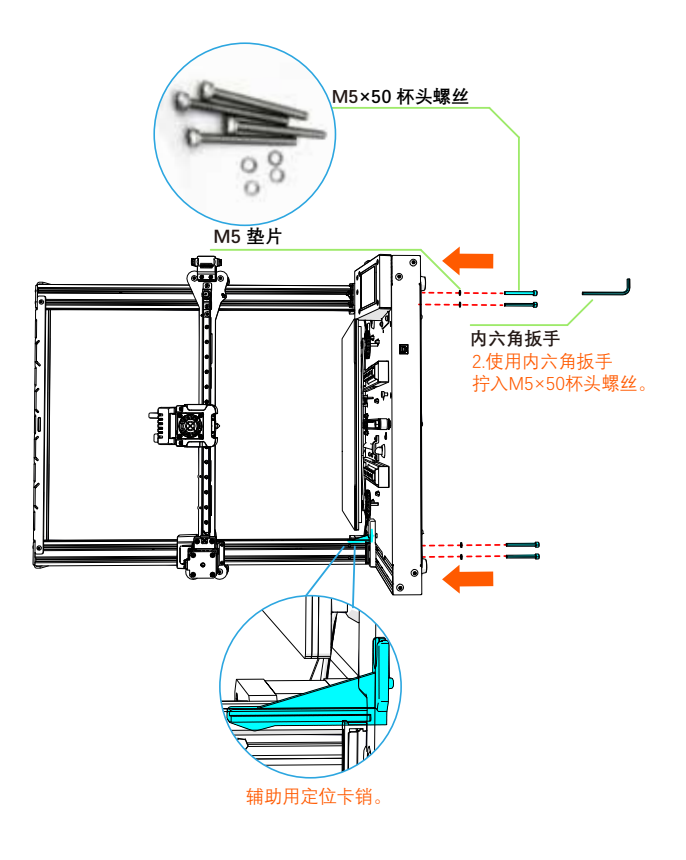

**安装龙门架与底座平台。** 1

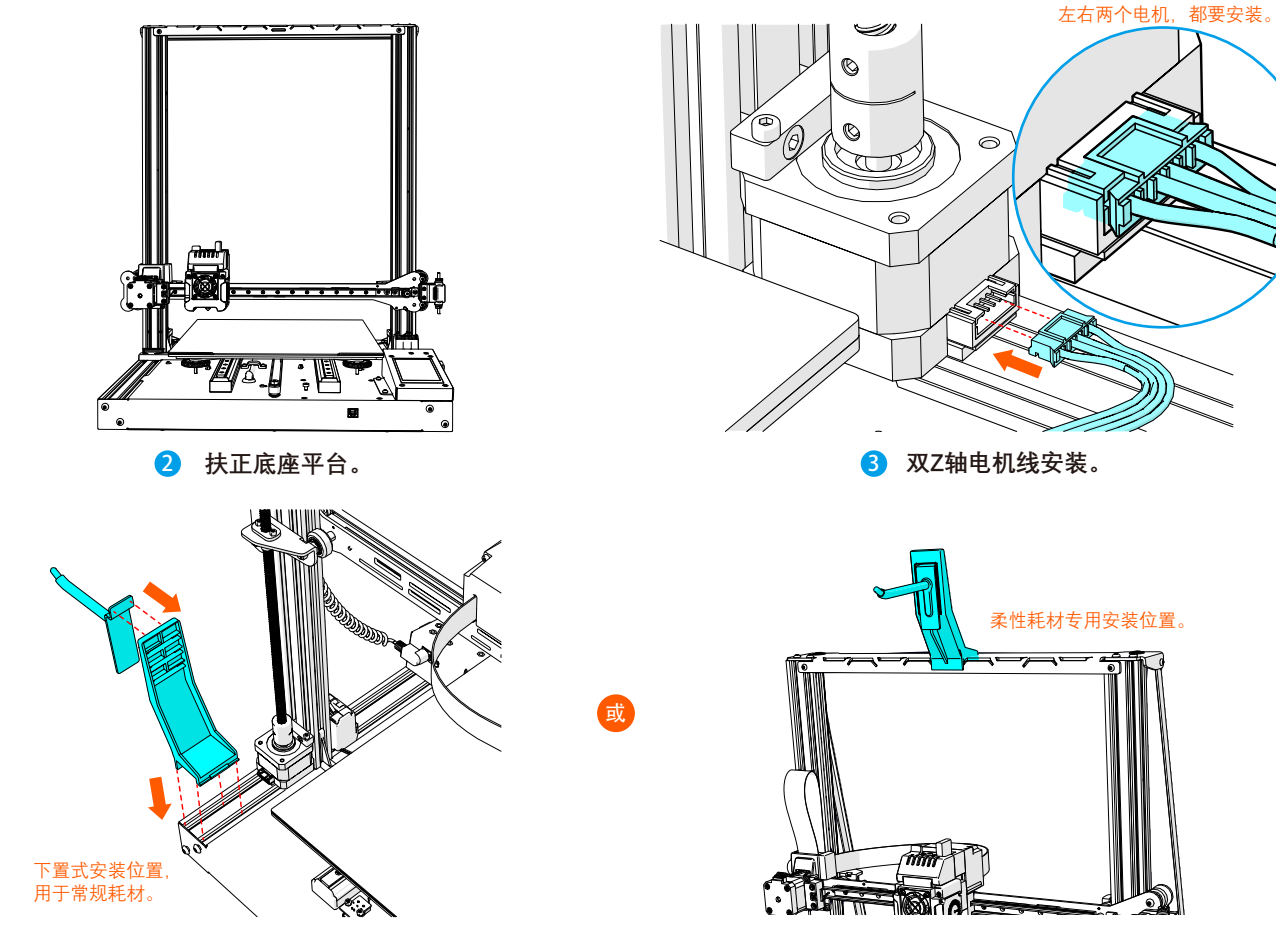

4 **料架安装。**

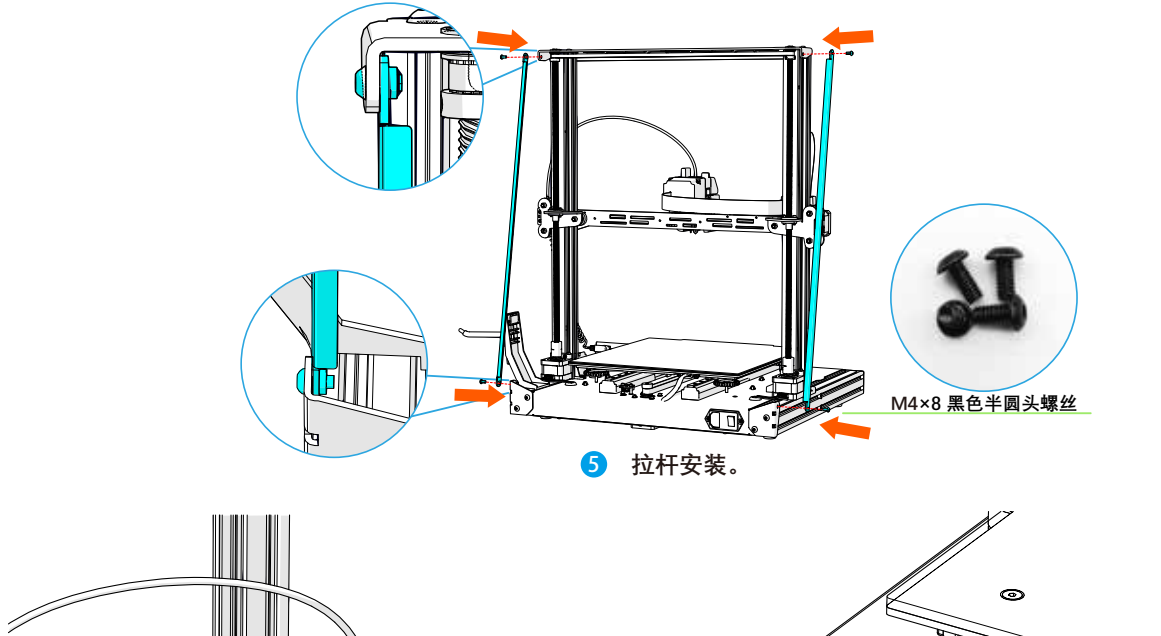

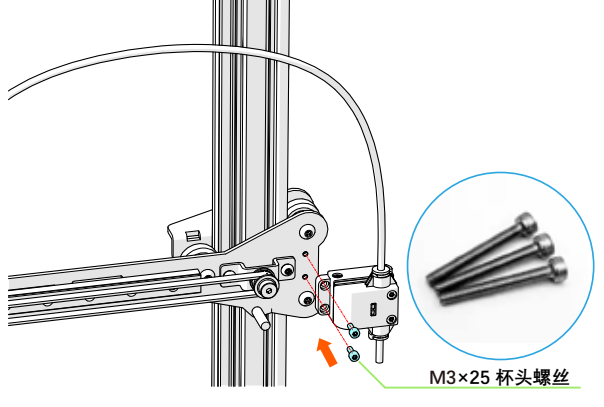

6 **材料检测组件安装。** 7 **材料检测接口安装。**

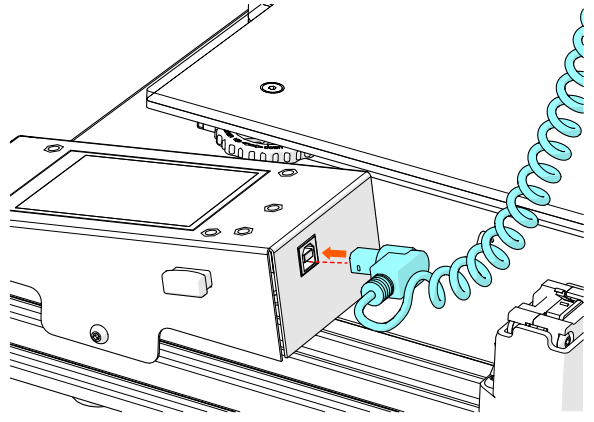

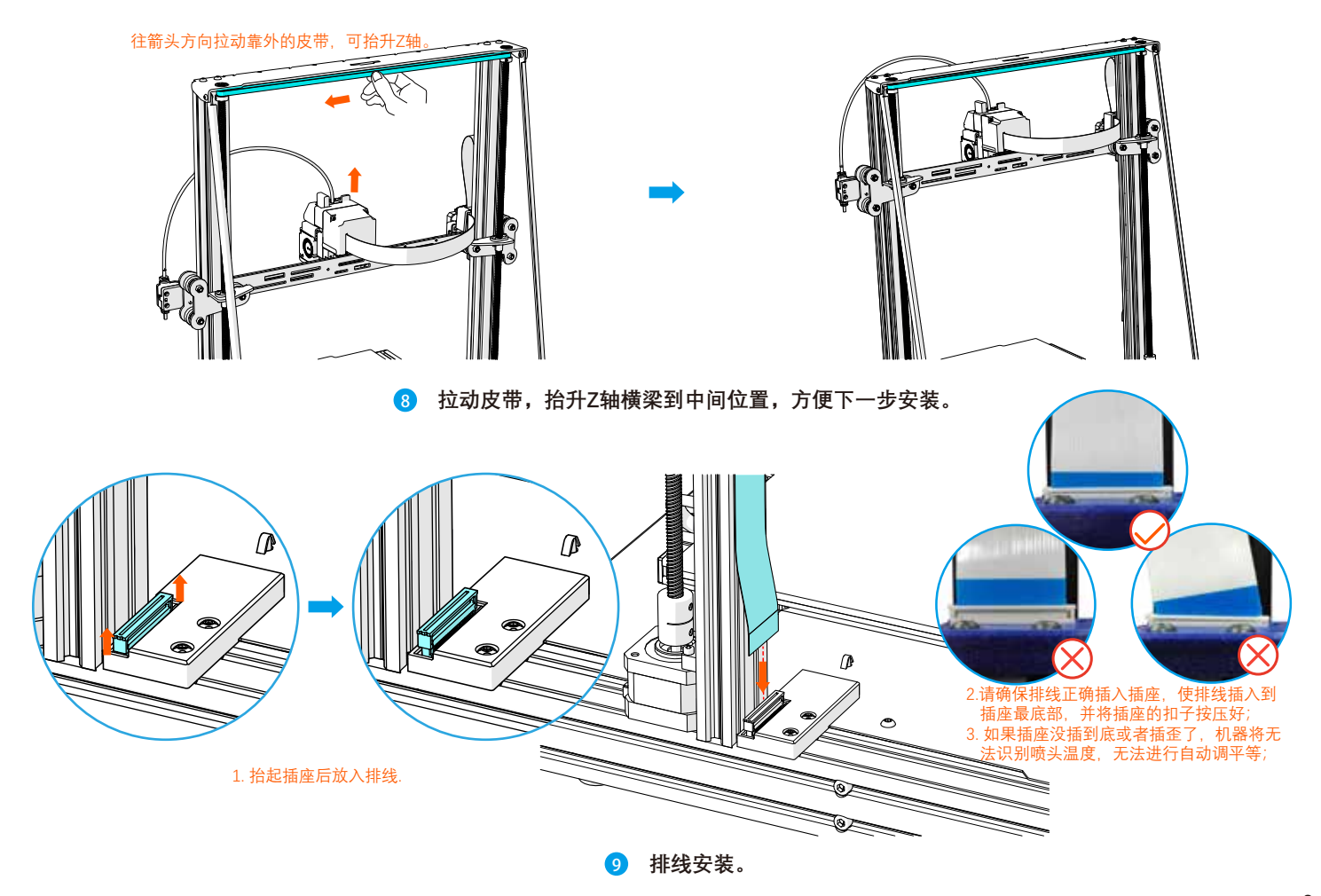

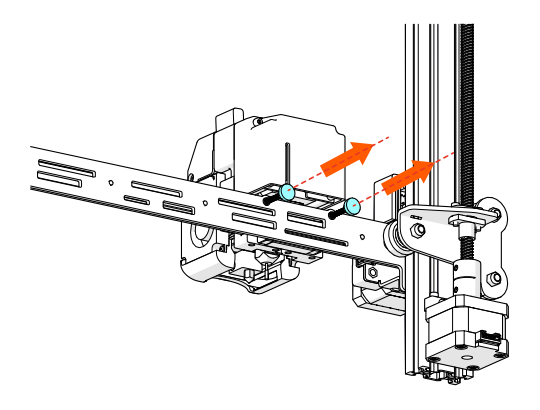

### **拆除喷头固定手拧螺丝。**

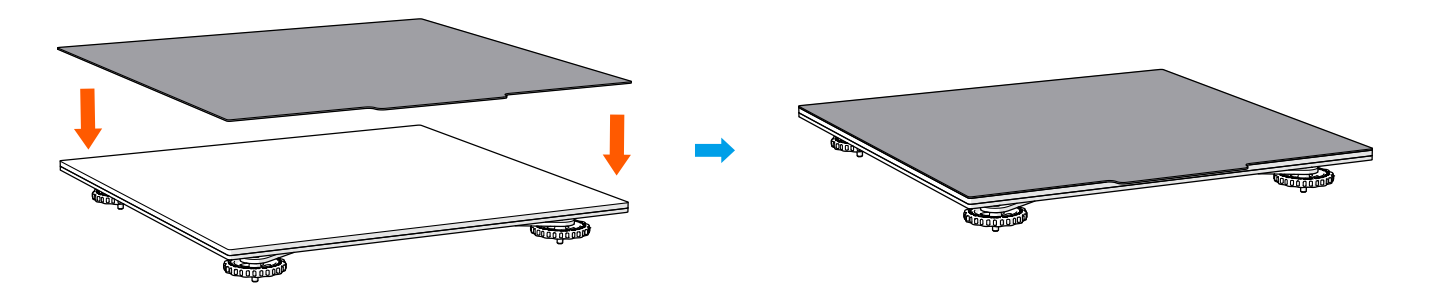

**磁吸平台放置。**

**U盘资料**

#### **\* 建议将U盘内的资料备份到电脑,防止资料意外丢失。**

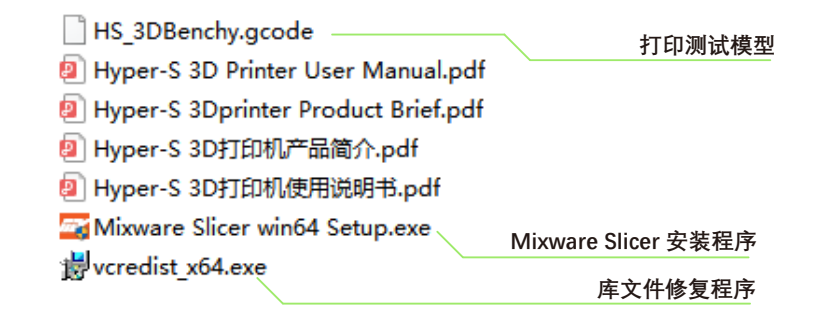

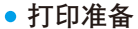

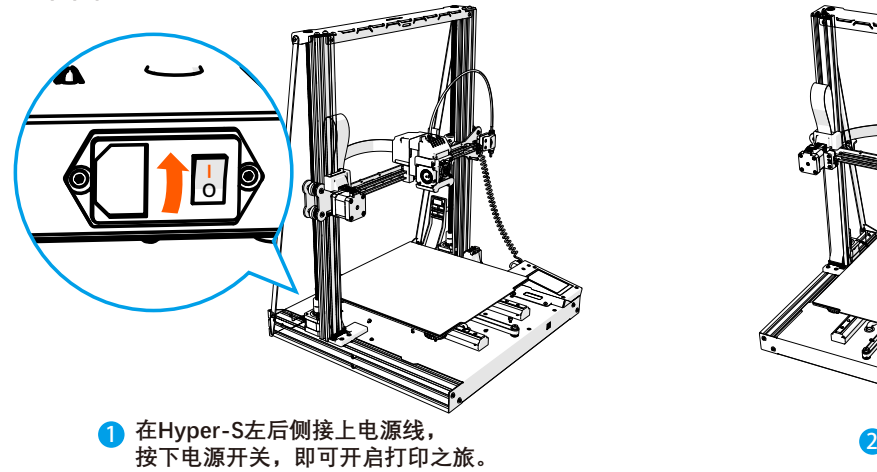

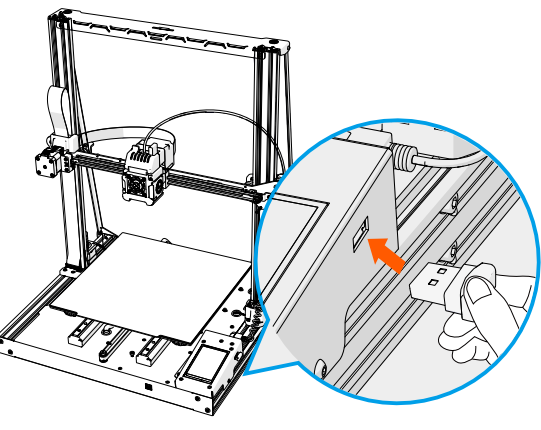

**在3D打印机屏幕右侧插入U盘。**

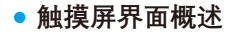

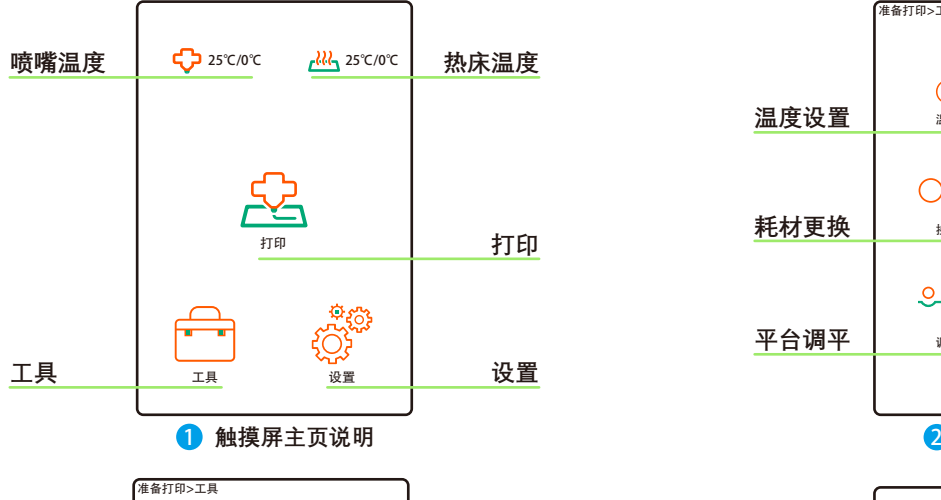

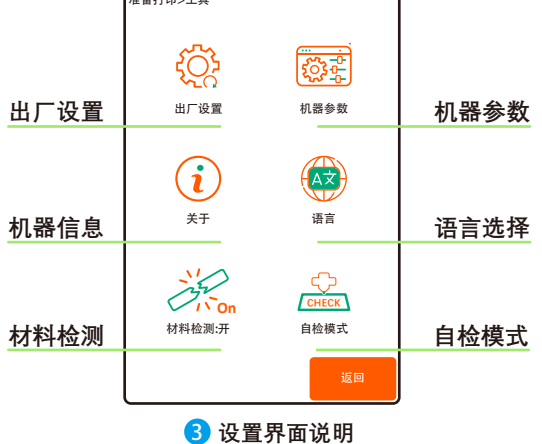

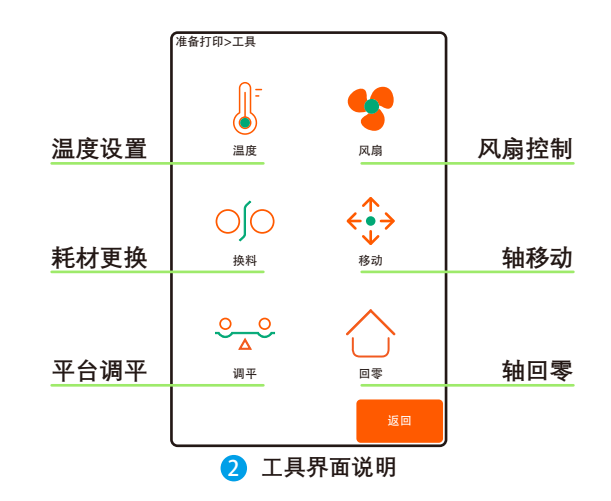

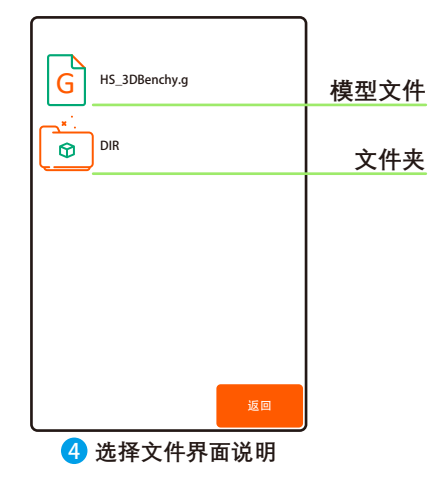

**\* 以下所有操作都必须在正确安装打印平台时进行。**

- 3 **平台调平** 准备打印>工具>Z轴偏移补偿 自动调平:  $(2) -1.00$  $\circ$  $\Omega$ <u>'남</u> 自动调平 Z轴偏移补偿 工具 ┃ ┃ 调平 **保存** 0.1 mm
	- 1. 在触摸屏主页中点击"工具"进入工具界面;
	- 2. 在工具界面点击"**调平**"进入调平界面;
	- 3. 在调平界面点击"**调平**"后,选择"**自动调平**"并在确认界面确认,随后等待调平完成,约3分钟;
	- 4. 调平显示成功后,建议进行**Z轴偏移补偿调整**(喷嘴与平台之间的距离,以A4纸的厚度为标准):
		- ① 点击"**0.1 mm**"进行精度切换,提供"**0.05 mm**"与"**0.1 mm**"的精度进行切换;
		- ② 点击"**抬升喷嘴**"与"**下降喷嘴**"调整喷嘴与平台的间距;
		- ③ 点击"**保存**"储存当前的调整参数;
	- 5. 若自动调平后打印效果不佳,可以多尝试几次"**自动调平**"或选择"**手动调平**"调整平台。

#### **\* 当自动调平装置损坏时,调平界面不会显示自动调平,此时只能选择手动调平。**

手动调平:

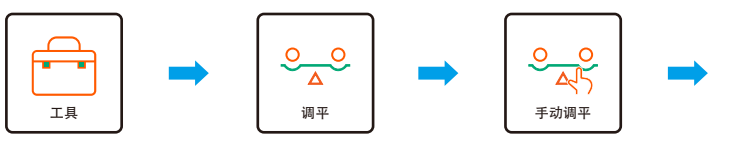

1. 在触摸屏主页中点击"**工具**"进入工具界面; 2. 在工具界面点击"**调平**"进入调平界面;

3. 在调平界面点击"**手动调平**"进入手动调平界面;

4. 在手动调平界面依次选择各预设点,控制打印头移动到点预设位置, 随后通过预设位置下的"**调平旋钮**"调整该位置的平台高度,控制喷嘴与 平台之间的高度差在一张A4纸的厚度。

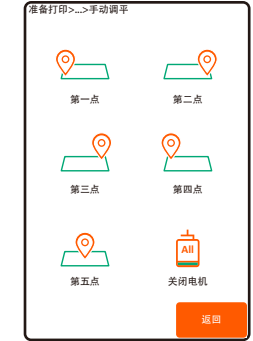

抬升喷嘴 下降喷嘴

 $(+)$ 

**Station** 

 $\overline{\phantom{a}}$ 

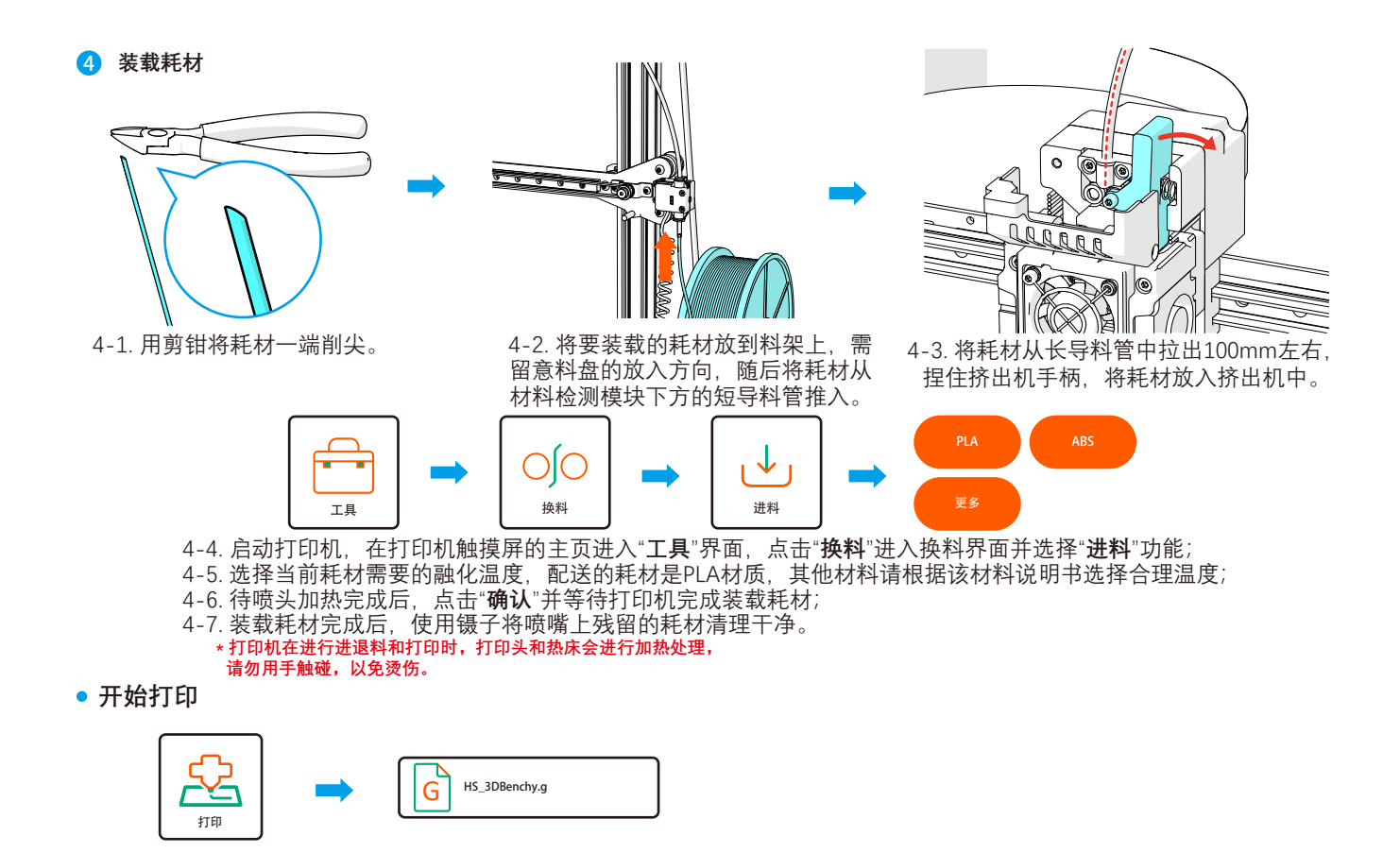

**在打印机触摸屏主页中点击"打印",进入到打印文件选择界面; 选取要打印的模型文件,即刻启程新的3D打印之旅。**

**\* 提示:打印前请确认耗材已经装载(无需重复装载耗材); 建议观察第一层,确认正常打印。**

**打印完成处理**

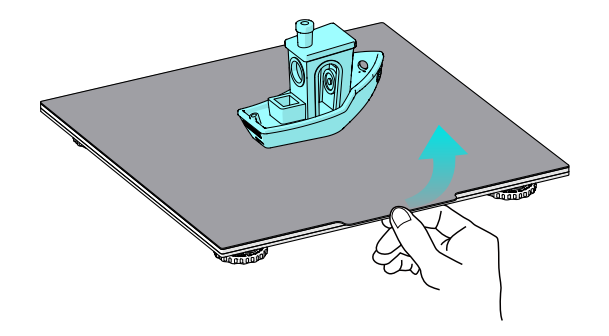

**打印完成后,把打印平台向上提起,连带模型一起取下。**

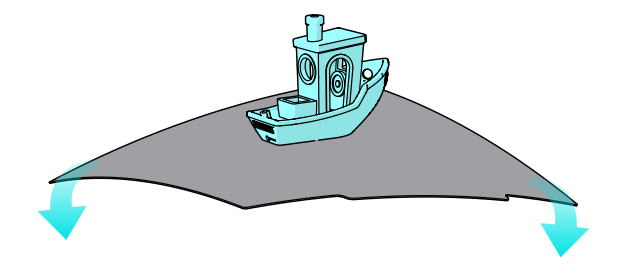

#### **适当弯曲磁吸平台,使模型剥离平台,取下模型。**

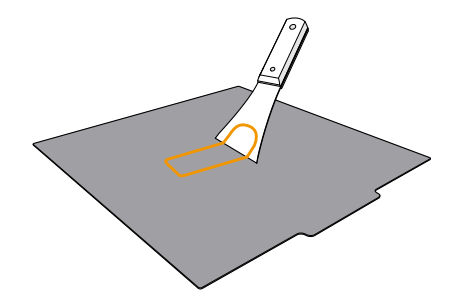

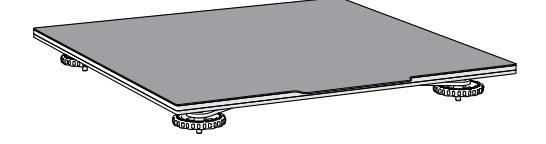

**使用铲刀,将贴纸上残余的耗材铲除。** 4 **把打印平台放回到3D打印机平台上。**

### **Ⅰ日常使用**

**软件使用:安装说明** Moure Sleer ## Moure Slow 918 选定支援投票 欢迎使用 livere Slicer 安装向导 请您 Nevers Shine 需有装的交往来。 这个国际将指引资买或 Nirwes fling 的复数进程。 Sates 梅安装 Mineses Silver 在下列交往去。要在新展示西交往去。单击【周边<br>(8): 【主流是其他的文件类。 单击【受读(1)】有物变类类理。 在开始参加之前,建议先关键网络频带中用程序。这片<br>第50章 中国人民主义和规划规模规律中用于需要重新 Mrs (7-9-00) INC-前核交件集 **Citron Berliner Ster** 调5(1). Mixware Slicer win64 所需专题: 359.7 KB Setup.exe **司用空间: 33.7 GB** followly fortall lives a clim-**ICHOUR** 取消化 <上一歩(2) 安装(2) 数再设计

**双击打开U盘内容中的Mixware Slicer win64 Setup.exe文件,根据提示,设置安装路径,点击"安装"继续。**

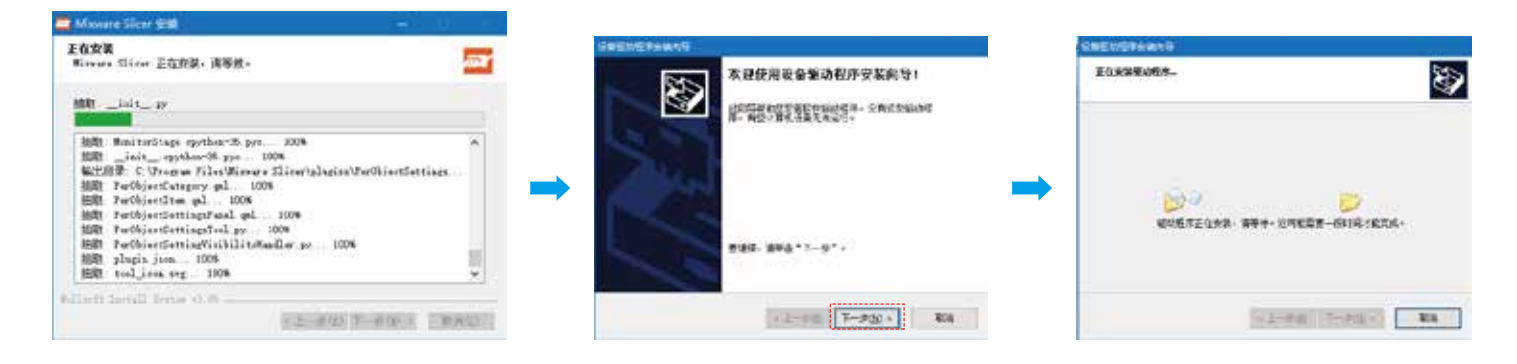

**根据提示,安装设备驱动程序,点击"下一步"继续。**

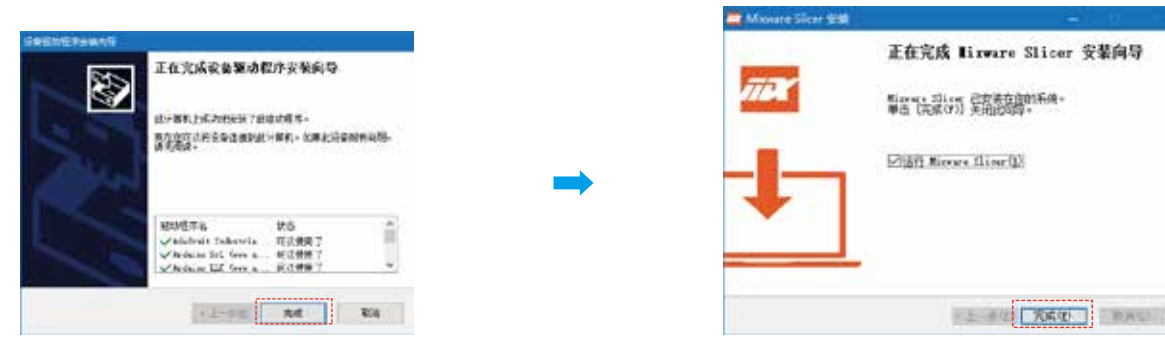

**点击"完成",Mixware Slicer安装成功。** Q  **\* 安装失败或安装后界面不能正常显示,请检查电脑的系统配置。 系统要求:windows 7或以上。 显卡要求:支持OpenGL2.0以上。**

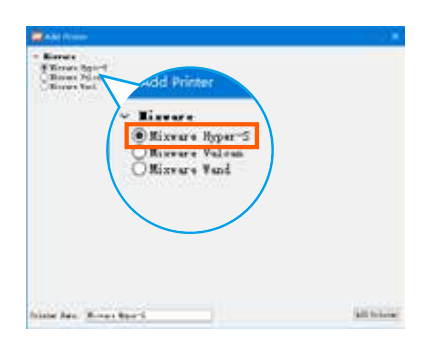

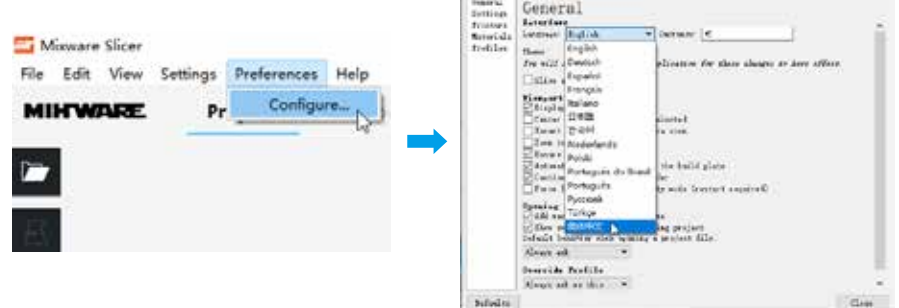

**The America** 

#### **\* 注意不要选错机型**

 $\bullet$ 

**首次打开Mixware Slicer时,将选择3D打印机 机型。选中"Mixware Hyper-S"后点击 "Add Printer"即可开始使用。**

5 **软件默认为英文界面,点击"Prederences->Configure..." 打开"Preferences"界面,在"Language"中选择合适语言, 随后重启软件即可显示相应语言界面。**

×.

**软件使用:界面概述**

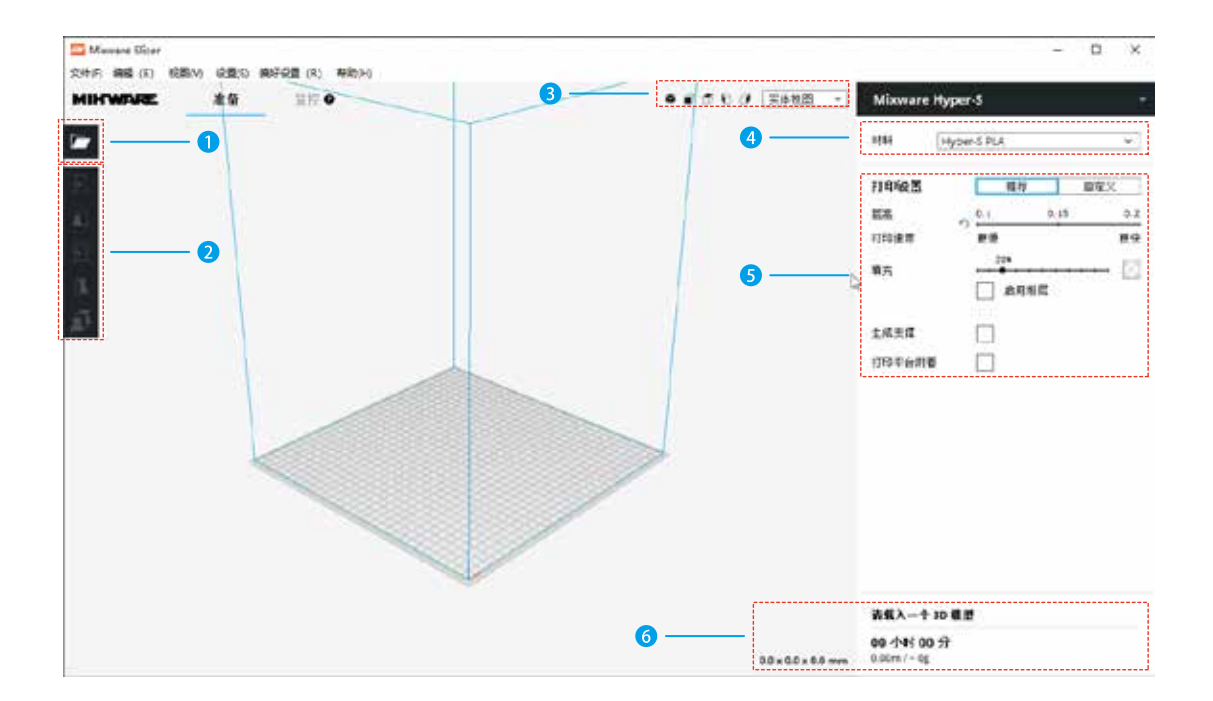

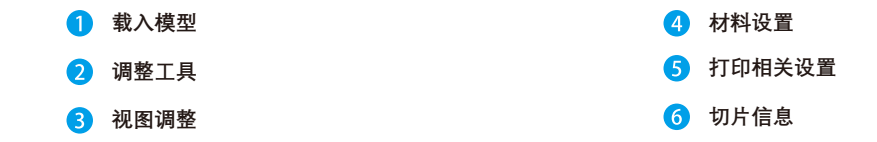

**软件使用:模型切片**

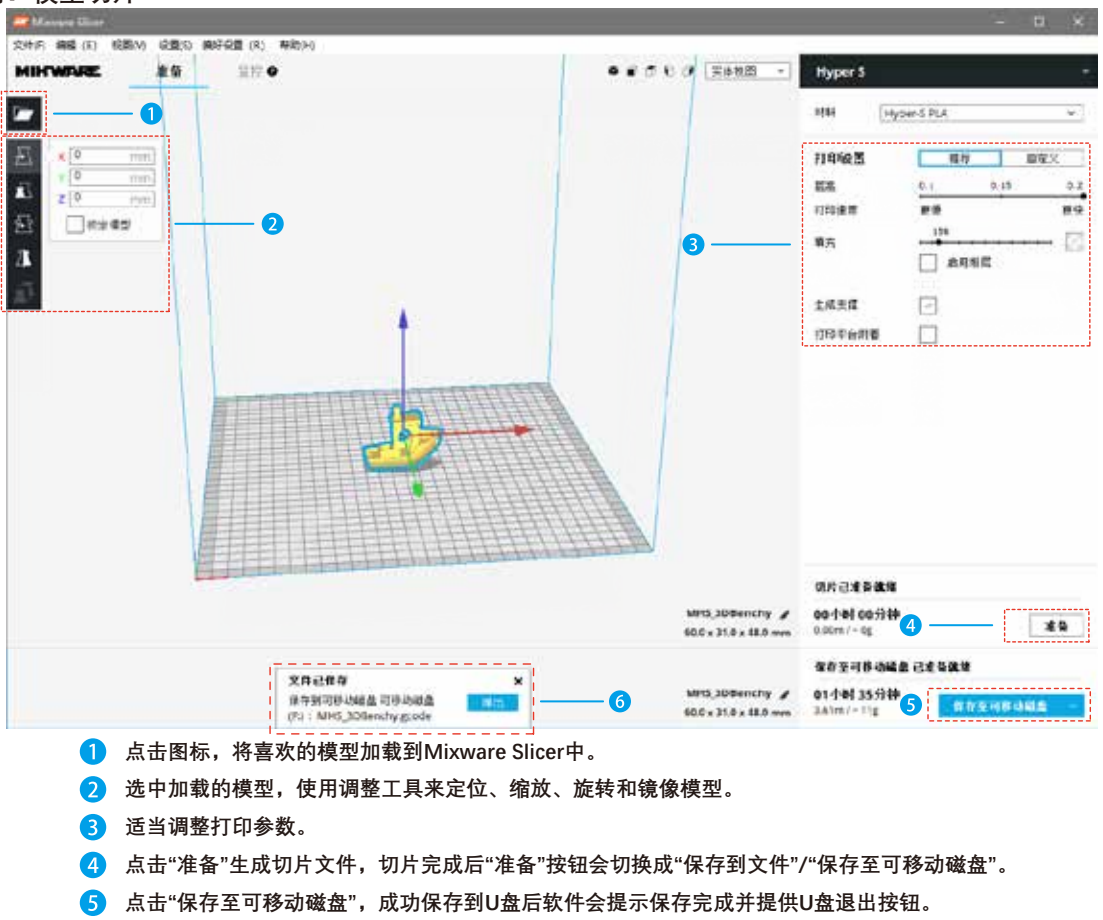

**点击"退出"即可拔出U盘准备打印。**6

**耗材更换**

#### **\* 打印机更换耗材时,打印头会进行加热, 请勿用手触碰打印头,以免烫伤。**

**1 卸载耗材** 

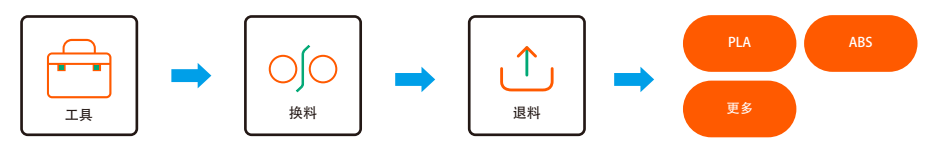

- 1-1. 启动打印机,在打印机触摸屏的主页进入"**工具**"界面;
- 1-2. 点击"**换料**"进入换料界面并选择"**退料**"功能;
- 1-3. 选择当前耗材需要的融化温度;
- 1-4. 等待打印机完成卸载耗材。

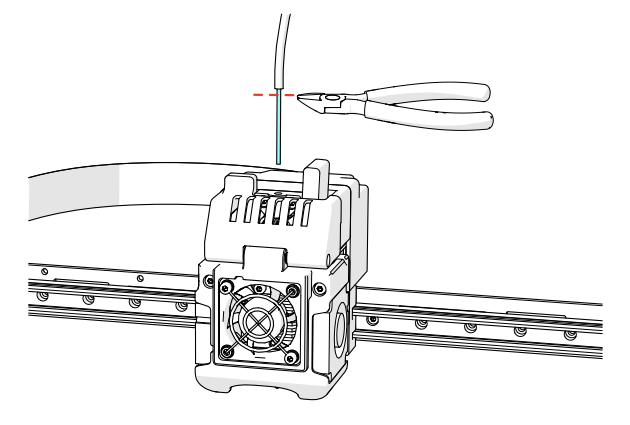

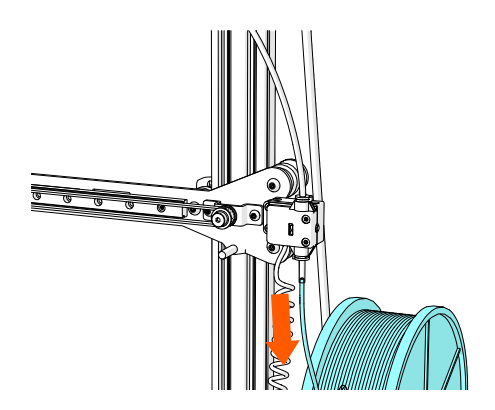

1-5. 用剪钳将料管下的耗材剪平。 1-6. 在材料检测模块下方抽出剩余耗材。

2 **装载耗材:参考打印准备④装载耗材(第13页)**

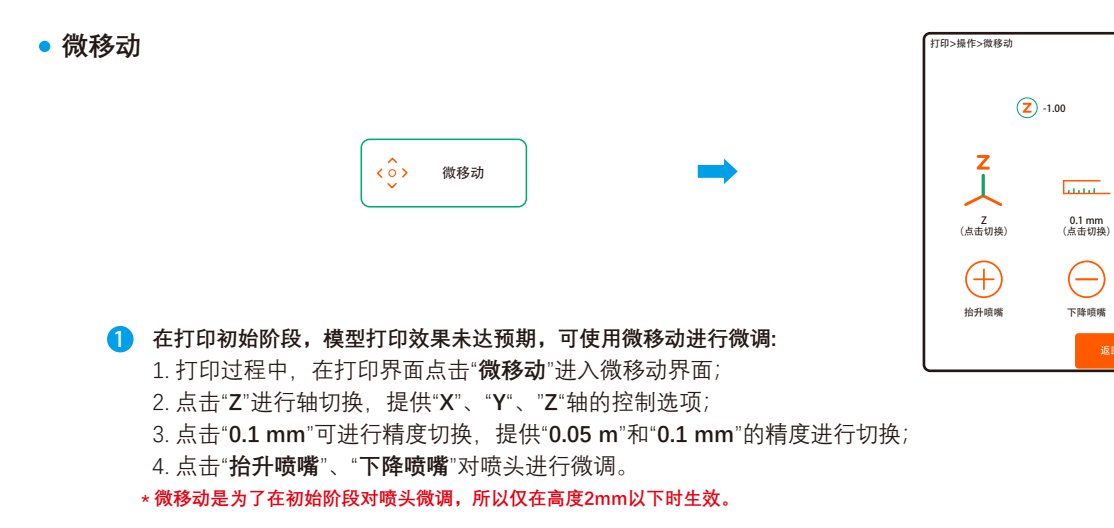

#### **自检模式**

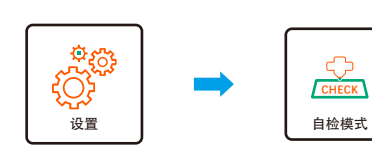

- 1. 在打印机触摸屏的主页进入"**设置**"界面; 1 2. 在设置界面点击"**自检模式**"进入自检界面;
	- 3. 点击"**检测**"启动自检功能,请耐心等待检测结束, 约60秒;
	- 4. 检测结果会在词条右侧显示,功能正常显示**OK**, 异常显示**NG**;
	- **\* 若出现异常的项,请核查检修.**

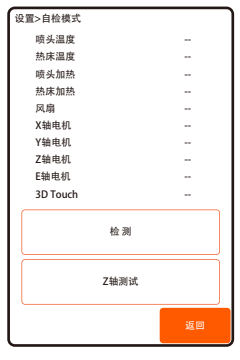

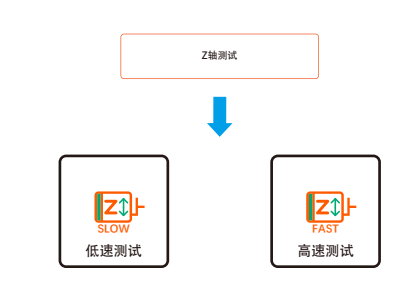

2) 1. 在自检模式界面点击"Z轴**测试**"进入Z轴测试界面; 2. 在Z轴测试界面可以选择"**低速测试**"与"**高速测试**";

**高温模式**

**\* 打印机默认为普通模式,适配普通的PLA, ABS等材料; 需要打印尼龙、碳纤维等温度要求较高的材料,可选择高温模式**

#### **更换高温喷头组件:**  1

- 1-1. 执行卸载耗材功能,详情参考**更换耗材①卸载耗材**(第17页);
- 1-2. 拧下背盖的**固定螺丝①**,并拆除背盖;
- 1-3. 拔出喷头组件**插头②**(红色插头和黑色插头);
- 1-4. 拧下风扇部件的**固定螺丝③**;
- 1-5. 卸下**风扇部件④**;
- 1-6. 拧下喷头组件的**固定螺丝⑤**;
- 1-7. 将**喷头组件⑥**更换成高温喷头组件;
- 1-8. 按以上顺序**逆序**装好喷头;
- 1-9. 需要注意正确插入**插座⑦**和**插座⑧**, 未正确插入将导致喷头无法测温和加热。

**\* 换回普通喷头组件的操作同上。**

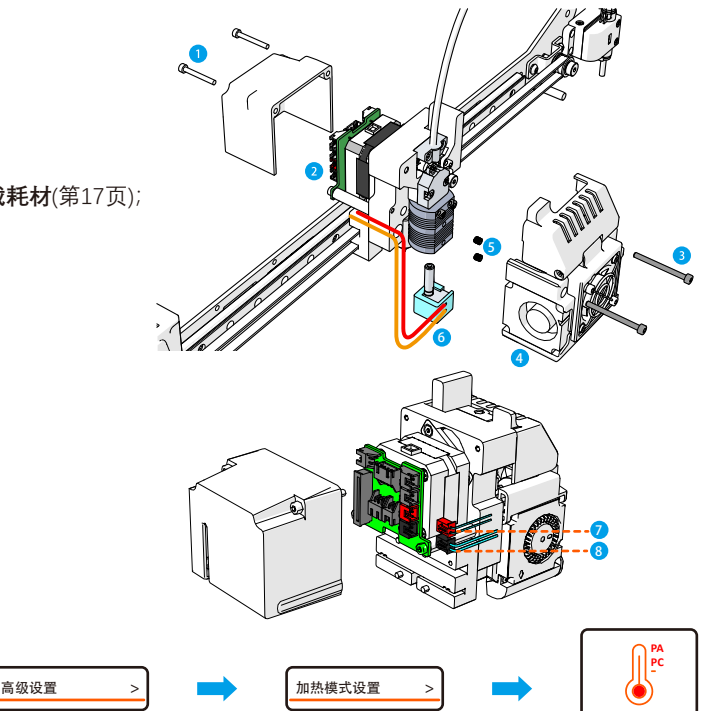

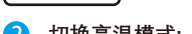

设置

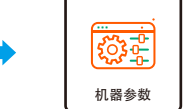

#### 2 切换高温模式:

- 2-1. 在打印机触摸屏的主页进入"**设置**"界面;
- 2-2. 在设置界面点击"**机器参数**";
- 2-3. 在机器参数界面点击"**高级设置**";
- 2-4. 在高级设置界面点击"**加热模式设置**";
- 2-5. 在加热模式设置界面选择"**高温模式**"并确认切换。
- **\* 切换模式前,务必确认已更换为合适的喷嘴组件,否则会造成喷头组件损坏。**

高温模式

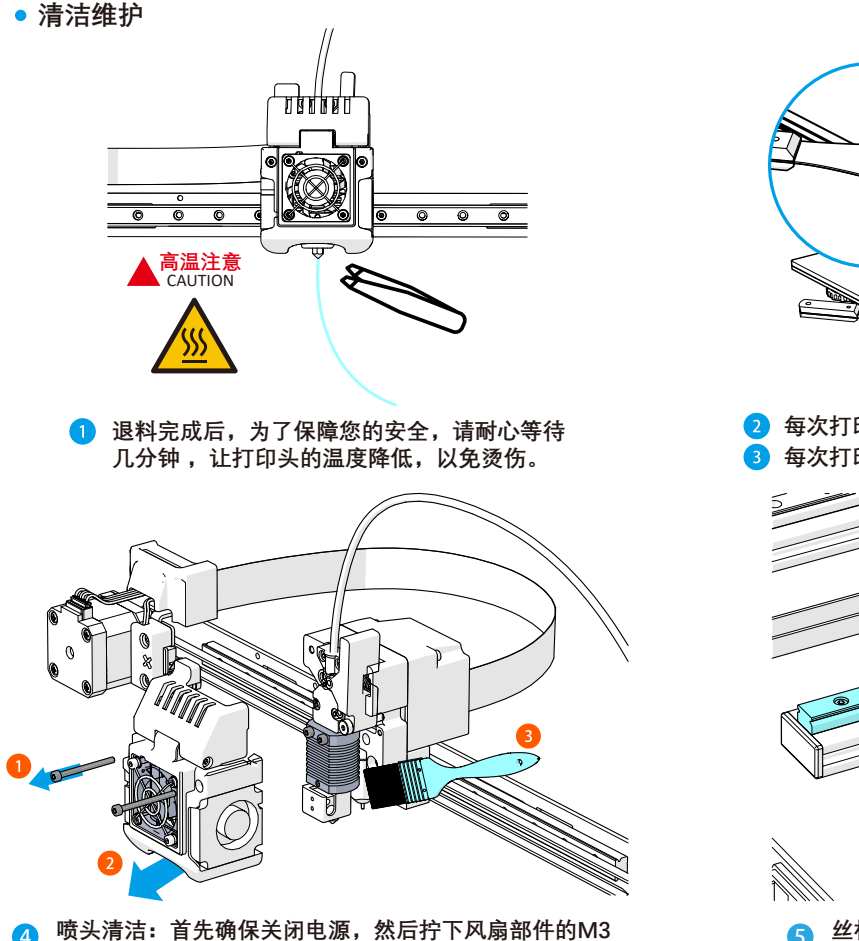

**螺丝①并拔出风扇部件②,用毛刷③清理喷头上的灰尘。**

**每次打印前,请将上图平台处的残渣去除,保持平台整洁。 每次打印完成后,请及时清理打印平台贴纸上的残渣。**

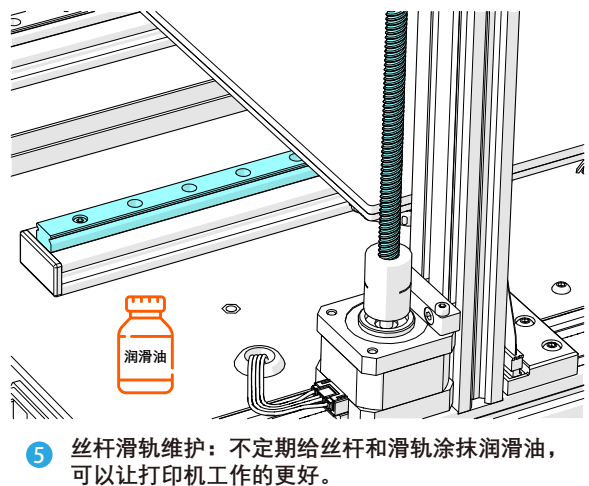

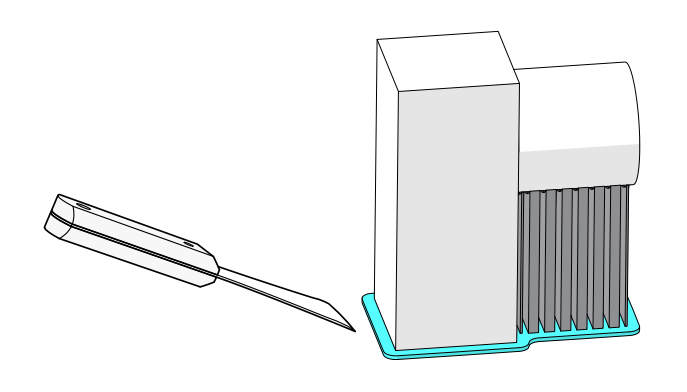

- **1 使用铲刀,将模型的底阀铲除。 2 2 2 2 2 2 使用剪钳,将模型的支撑去除。**
- **其他说明**
- 1 **材料检测:打印过程中监测耗材情况,有效防止空打。** 2 **断电续打:**

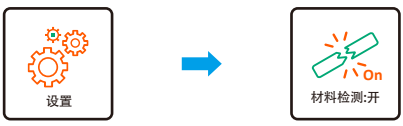

- 1. 在打印机触摸屏的主页进入"**设置**"界面; 2. 在"**设置**"界面可以选择开启或关闭"**材料检测**"功能; 3. 打印过程中亦可在打印界面随时启停"**材料检测**"功能;
- 4. 当材料检测在打印过程中识别到耗材异常时, 会发出警报并主动暂停打印和卸载耗材, 此时,需要人为更换耗材或清理喷头。

》 材料检测: 开

- <u>。<br>##检测:#</u> ┃ 1. 在打印过程中突然遇到断电情况时 打印机会触发断电续打功能;
	- 2. 重新开机的时候,打印机会处于暂 停打印的状态;
	- 3. 点击"**恢复**"可以从中断的位置恢复 打印。
	- **\* 触发断电续打功能时,切勿随意操作打印机, 否则将无法实现续打功能。**

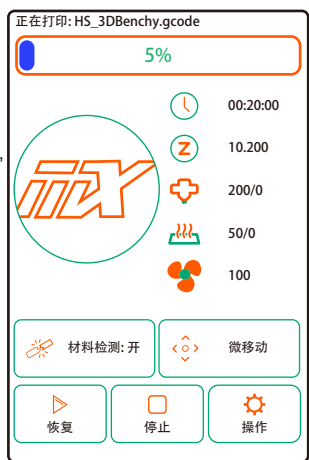

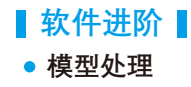

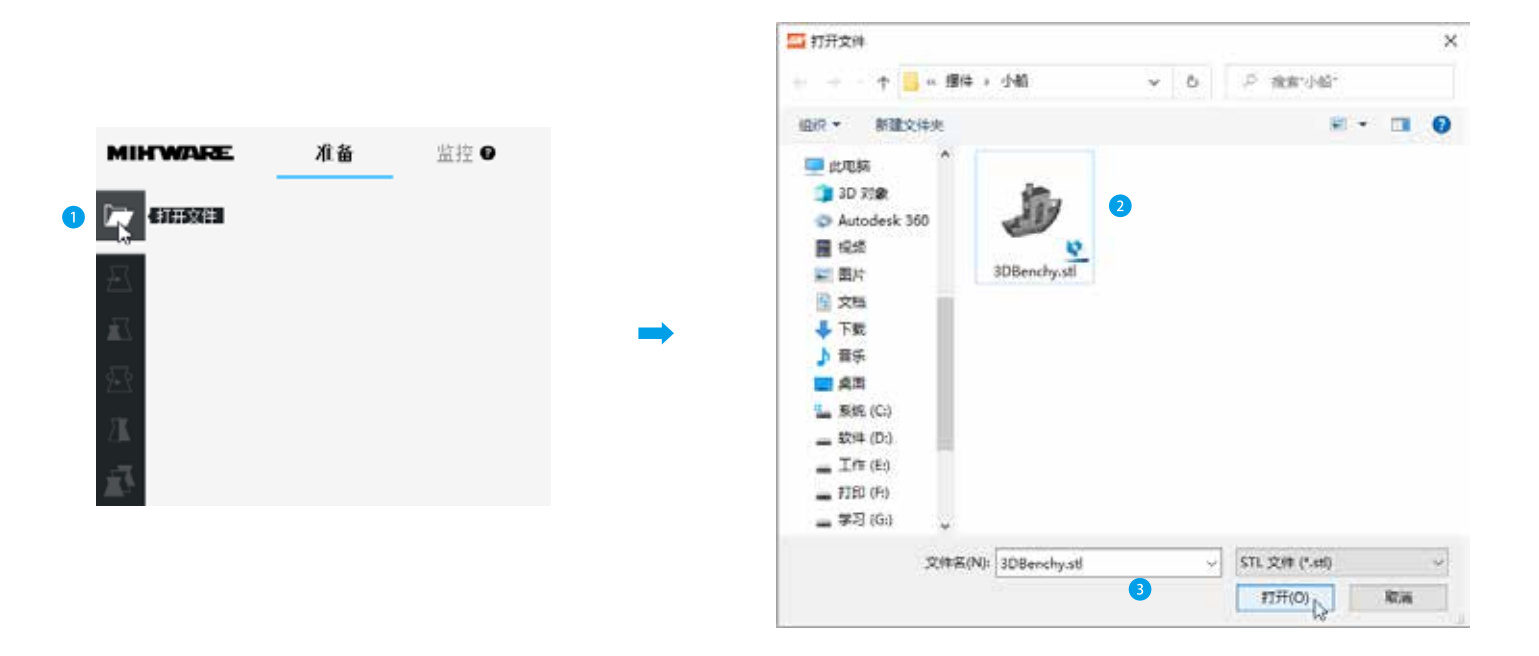

1 **点击"打开文件"图标,选中喜欢的模型,点击打开即可载入。**

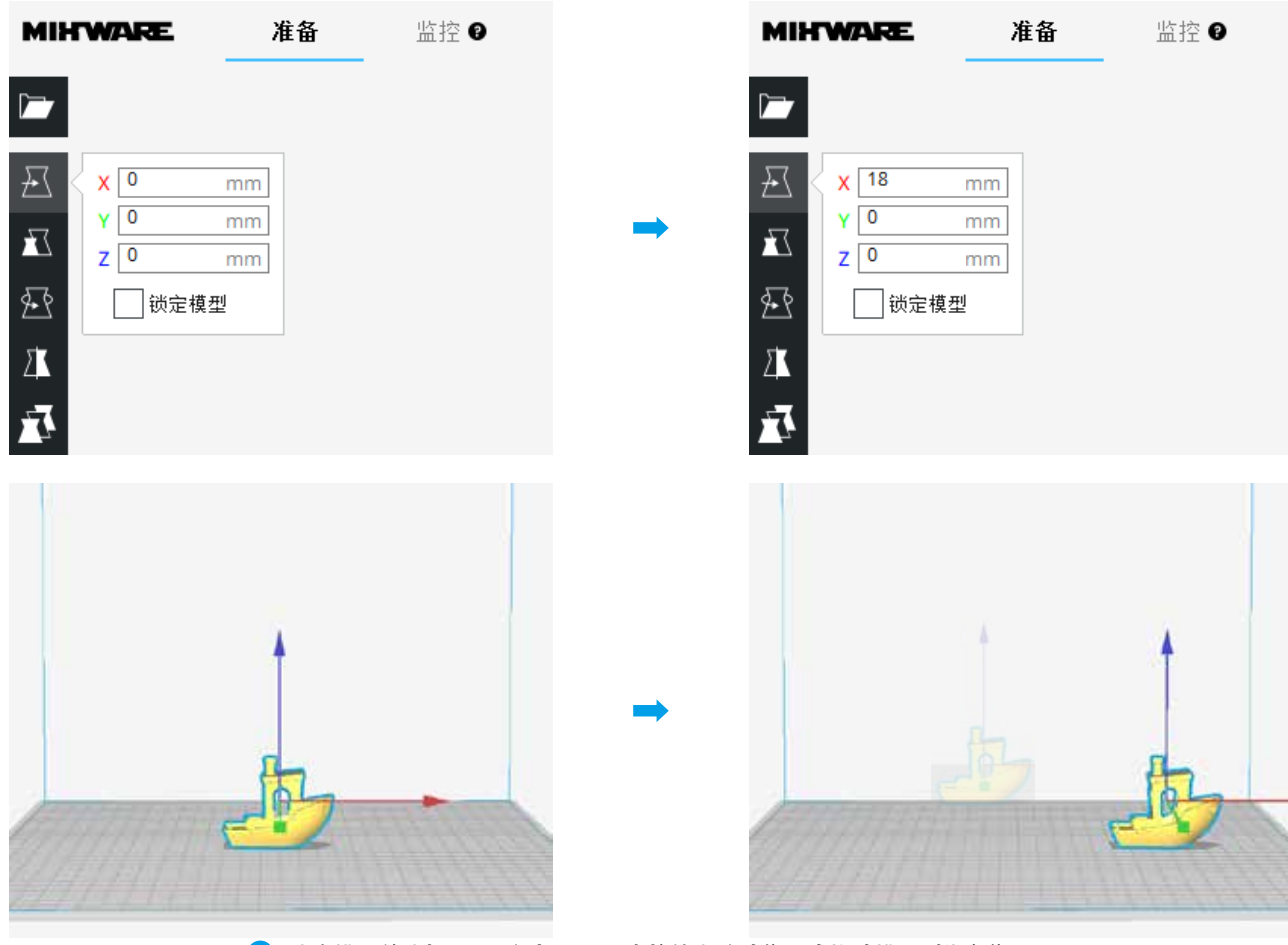

**选中模型并选择工具"移动",即可直接输出移动位置或拖动模型到指定位置。**

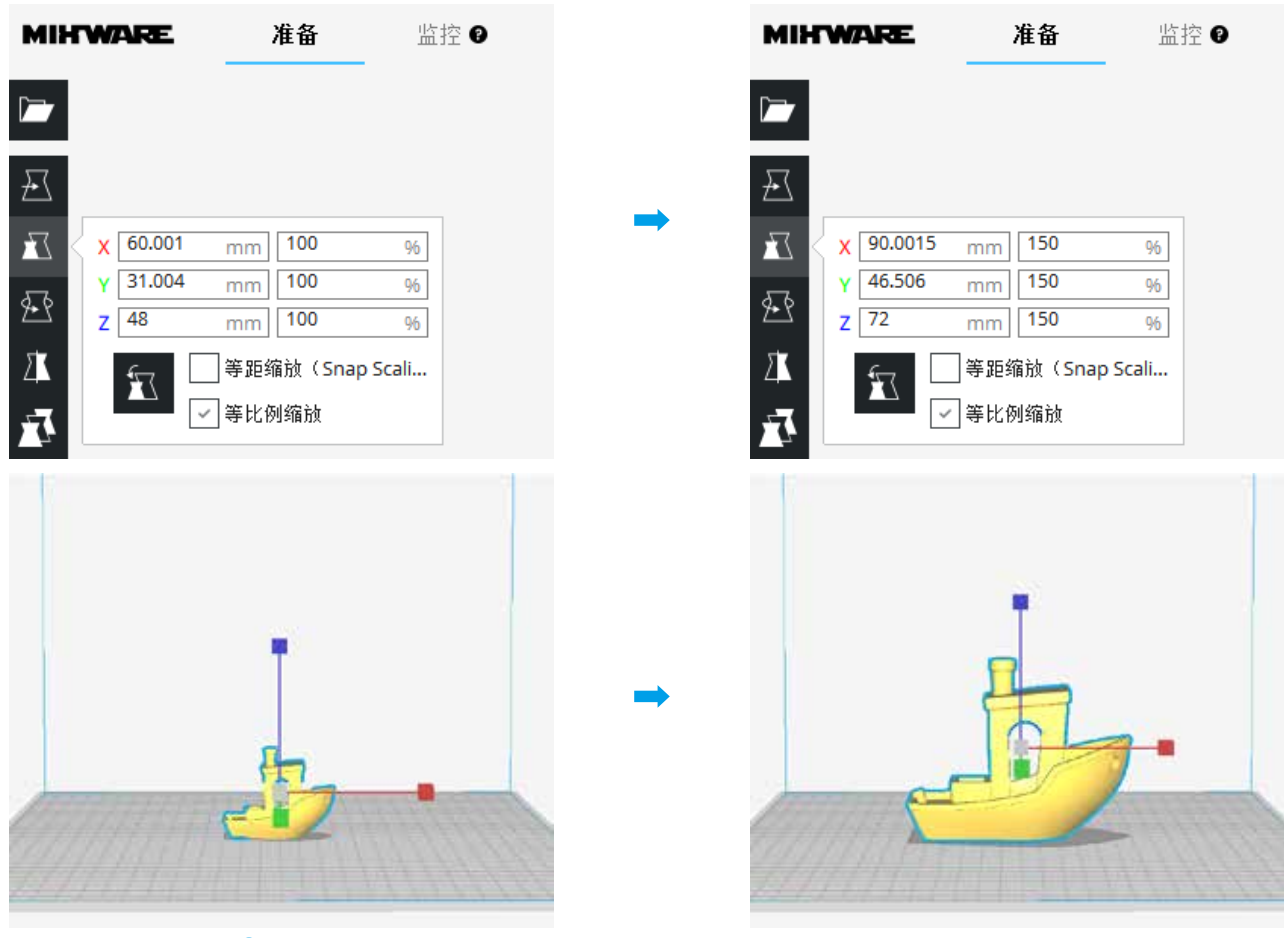

**选中模型并选择工具"缩放",即可直接输入模型尺寸或拖拉模型到心仪的尺寸。**

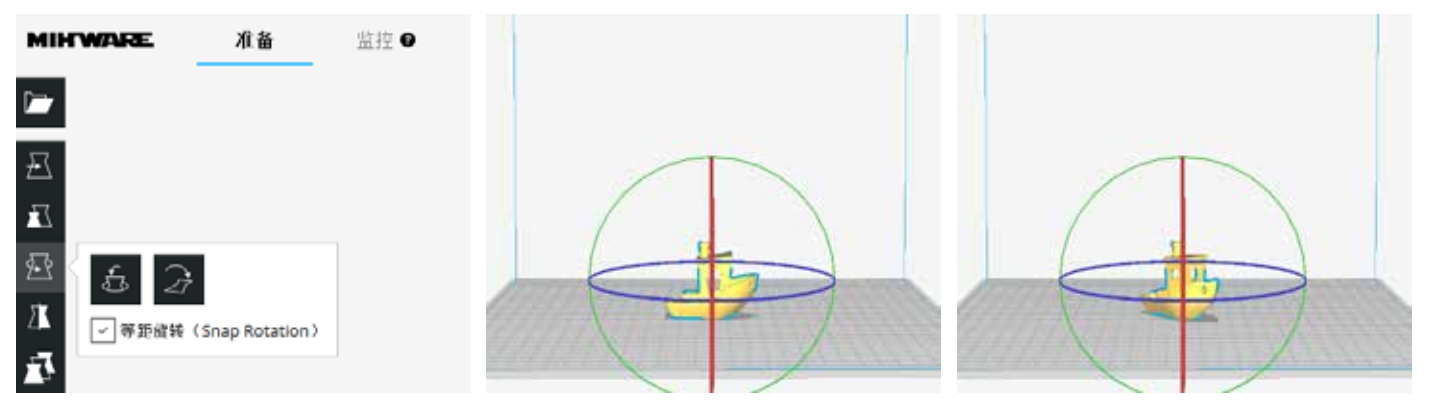

**选中模型并选择工具"旋转",即可通过移动模型外圈旋转该模型。**

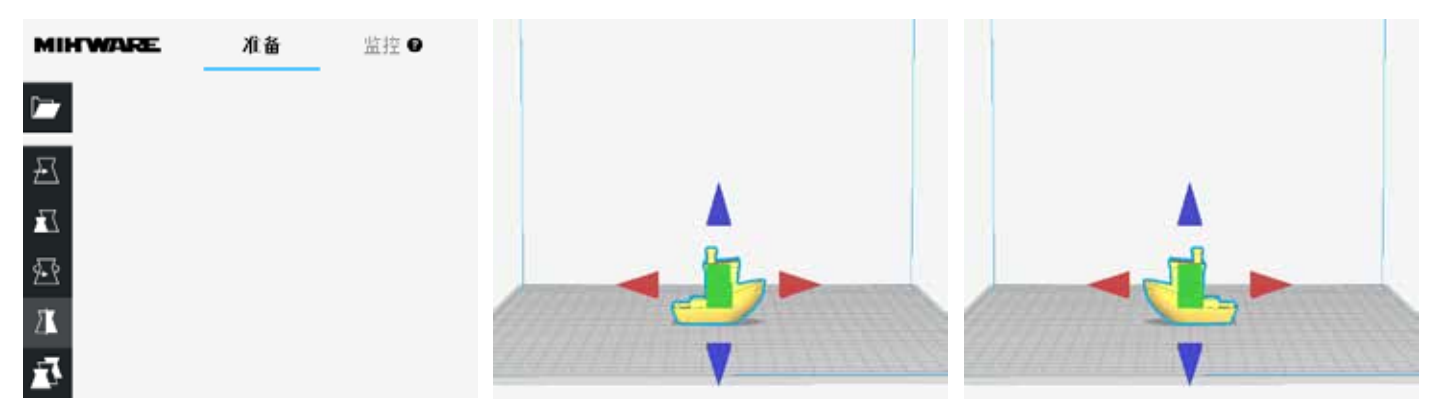

**选中模型并选择工具"镜像",即可通过点击模型周边按钮镜像该模型。**

**推荐参数**

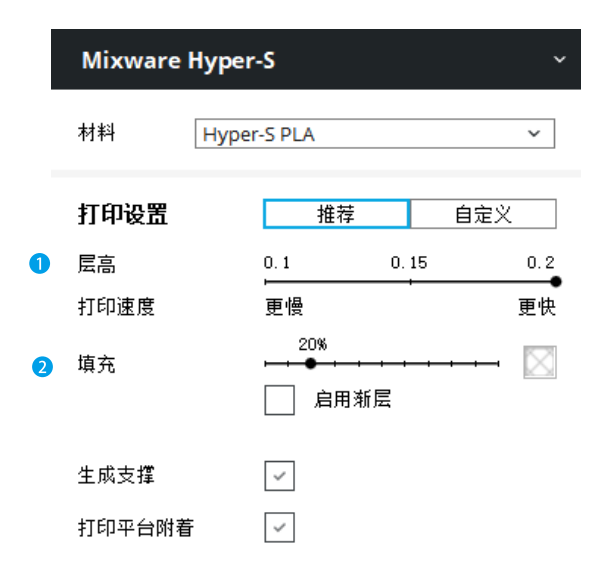

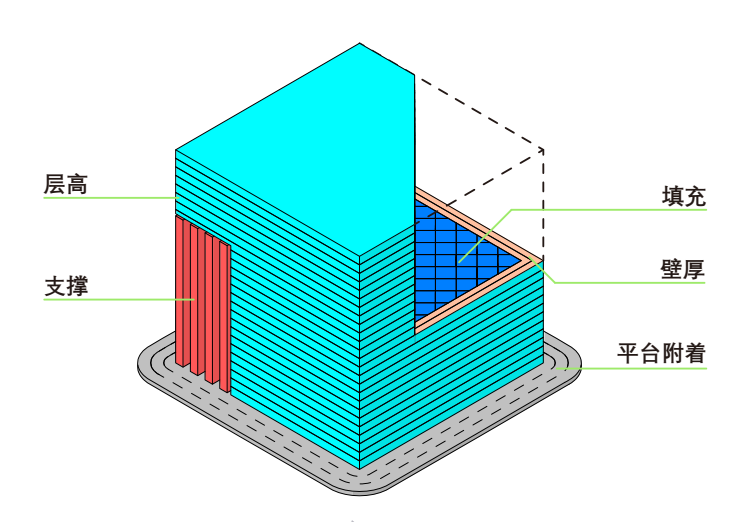

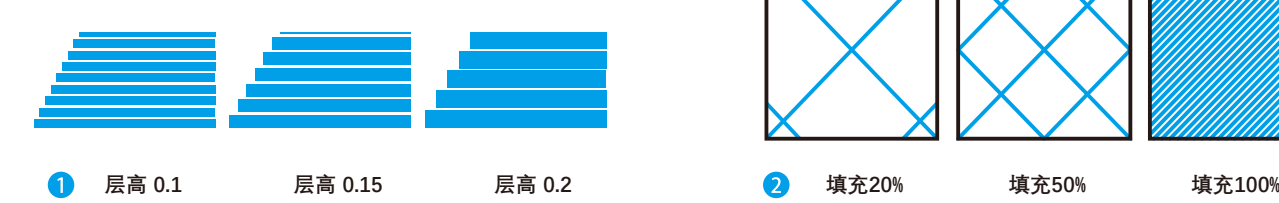

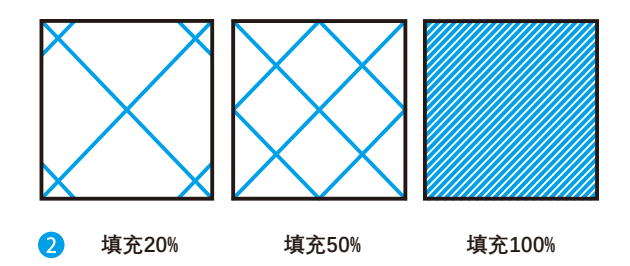

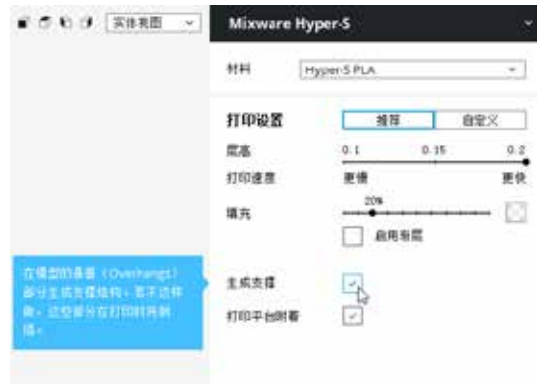

3 **勾选"生成支撑"功能,可以保护模型的悬空部分, 避免该部分在打印时倒塌。**

### **自定义参数**

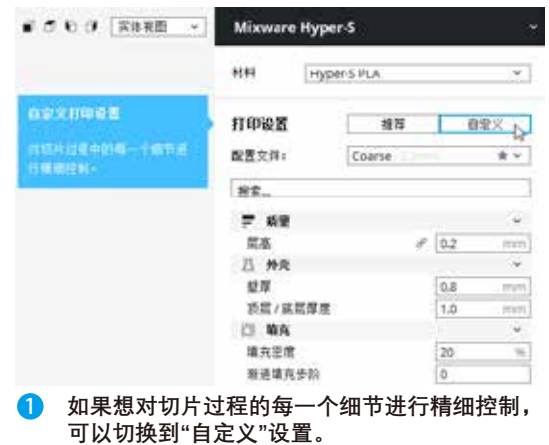

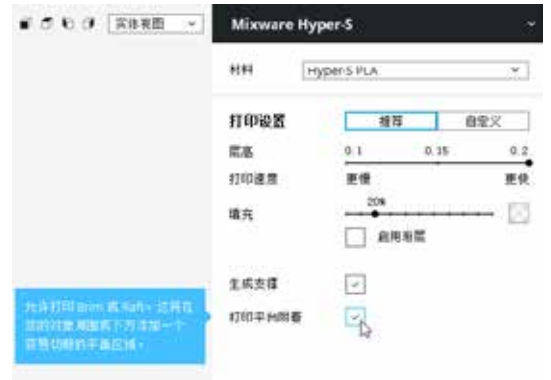

4 **勾选"打印平台附着"功能,可以增加模型对平台的 附着力,增加打印成功的几率。**

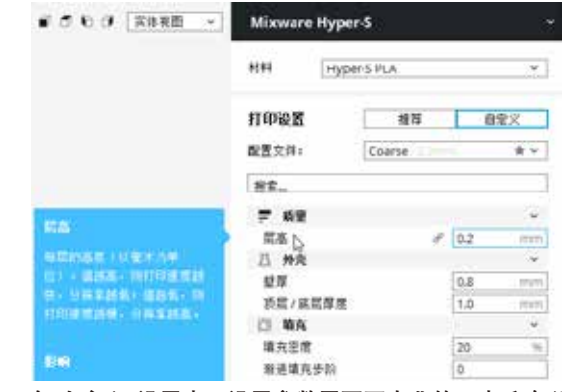

2 **在"自定义"设置中,设置参数需要更专业的3D打印知识。 这可以通过鼠标悬停在参数上获得该参数的专业解释说明。** **切片预览**

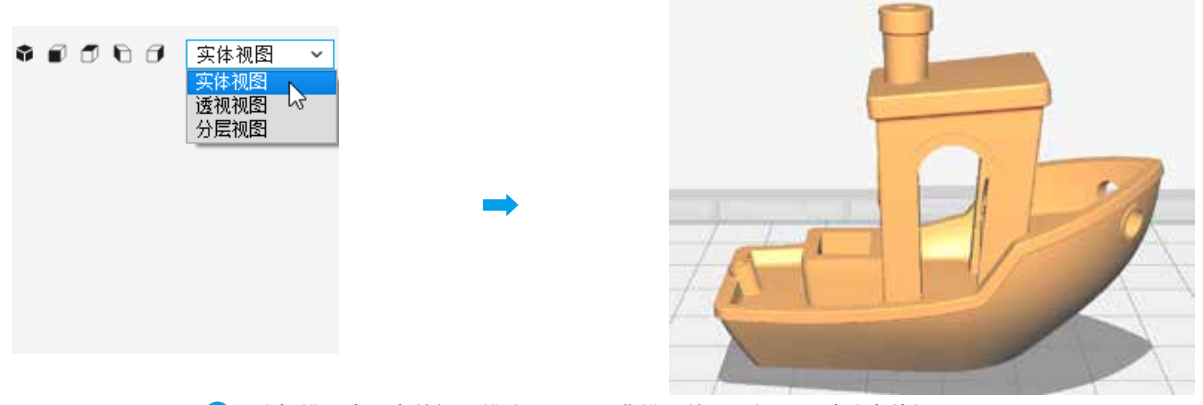

**选择模型右上方的视图模式,可以预览模型的不同视图。默认实体视图。**

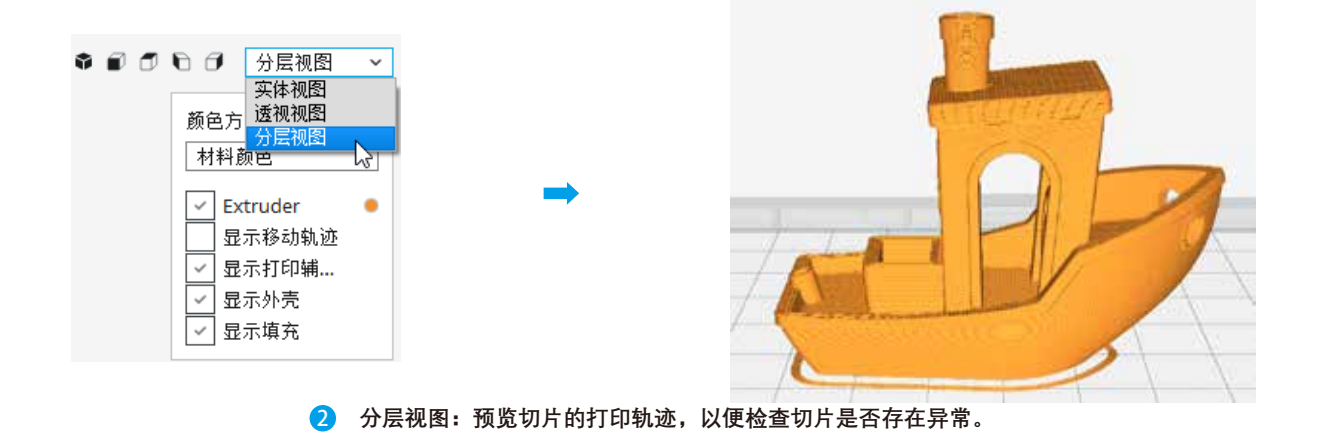

### ■故障检修 ■

● O1: 打开Mixware Slicer居然提示xxx.dll缺失, 怎么办?

● A1: 双击U盘内容中的'vcredist\_x64.exe'(库文件缺失修复程序 vcredist\_x64.exe 根据向导安装到电脑上即可。 安装流程:

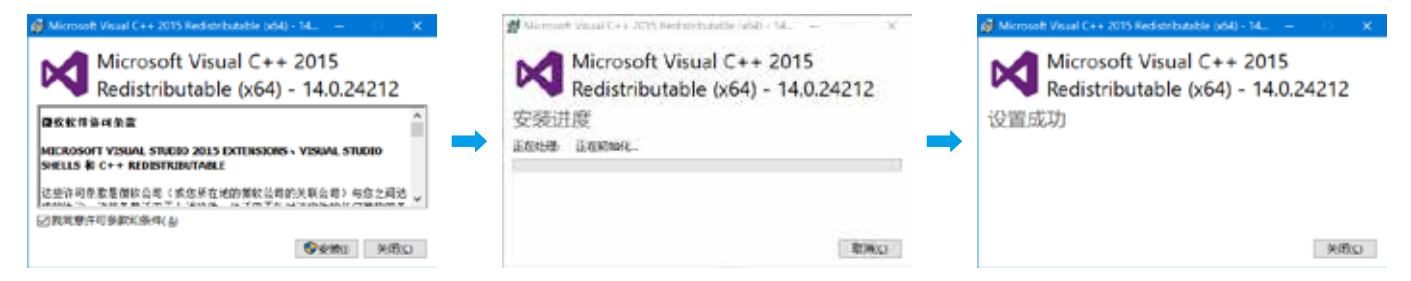

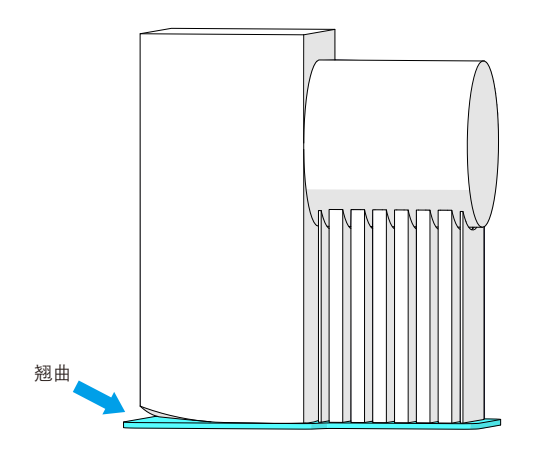

#### **Q2: 打印模型不粘附底阀,怎么办?**

A2: 调整切片软件中"打印平台附着"的"**Raft 空隙**"。 推荐"Raft 空隙"参数:0.22或0.24

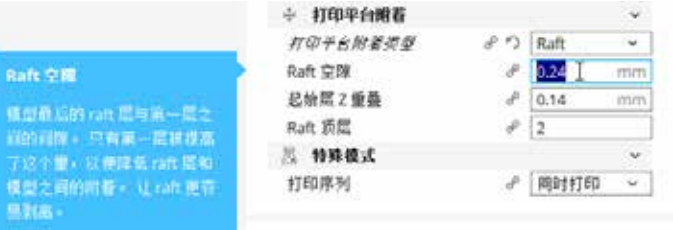

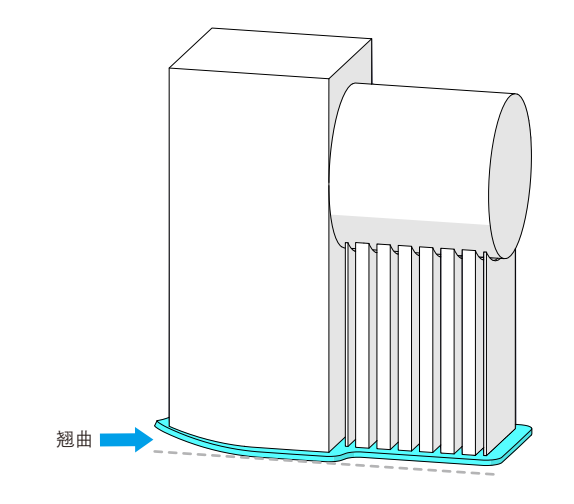

- **Q4: 喷头堵塞,无法挤出耗材,怎么办?**
- A4: 1. 拧下背盖的**固定螺丝①**,并拆除背盖;
	- 2. 拔出喷头组件**插座②**(红色插座和黑色插座);
	- 3. 拧下风扇部件的**固定螺丝③**;
	- 4. 拔出**风扇部件④**;
	- 5. 拧下喷头部位的**固定螺丝⑤**;
	- 6. 清理或更换**喷头组件⑥**,如果喷头组件无法 拆除,可以尝试使用剪钳剪掉挤出机手柄附近 的耗材,然后捏住手柄拆下喷头组件;
	- 7. 按以上顺序逆序装好喷头。

**为保障您的安全,切勿在设备工作的情况下触摸打印头部分, 清理或更换喷头时,需确认电源已关闭、喷头已冷却。 出现故障及异常,请在成人的指导下完成操作。**

- **Q3: 打印模型翘曲或者不粘附平台,怎么办?**
- A3: 使用自动调平功能。

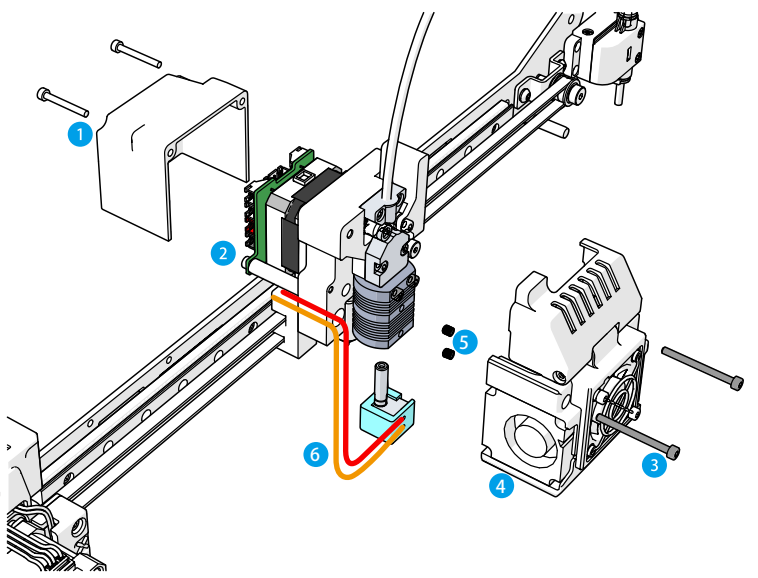

### ┃免责申明┃

**本用户手册为安装、操作、维护指导书,并非产品保证书。东莞市科栋电子科技有限公司 尽力确保手册材料的准确与完整,但对文档里的错误或遗漏不承担任何责任。同时保留对 本用户使用手册的排版、错误等进行解释和修改的权利。文档有信息变动时恕不另做通知, 如需了解请联系售后或查看官网下载最新版本。**

#### **东莞市科栋电子科技有限公司 Dongguan Kedong Electronic Technology Co., Ltd.**

- **0769-81829869**
- **www.mixwarebot.com**
- **东莞市石排镇浦心工业区上汴大道1号**